# **ORLLO TRACK-1-PRO**

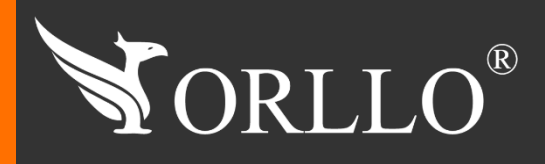

1 [www.orllo.pl](https://orllo.pl/)us.com

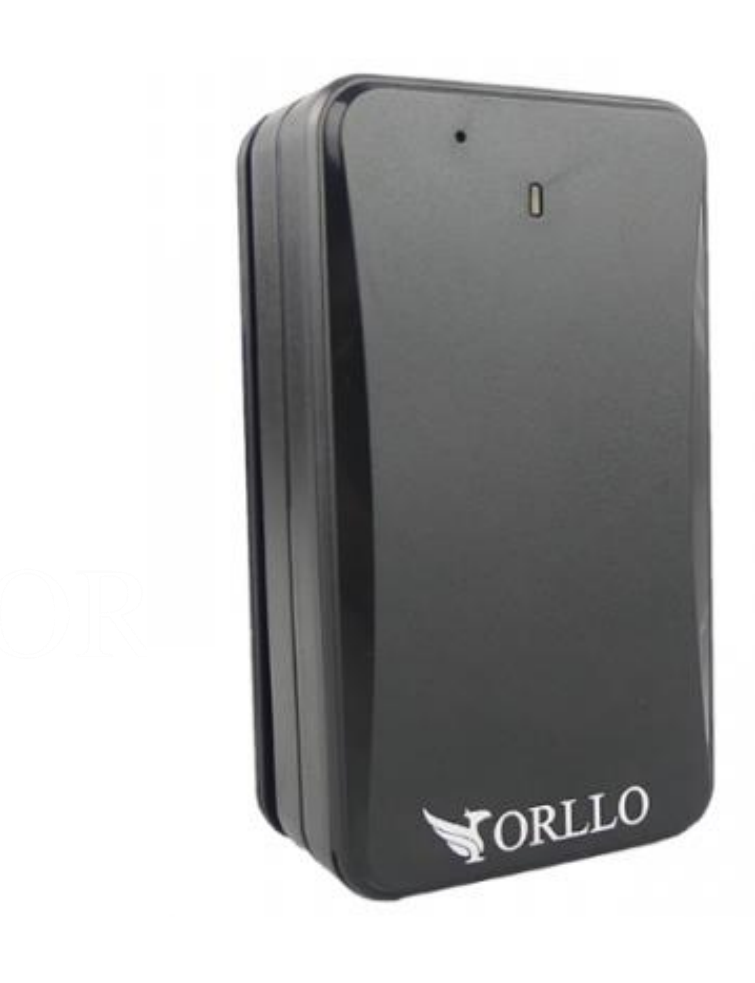

# INSTRUKCJA OBSŁUGI

Niniejsza instrukcja zawiera informacje dotyczące specyfikacji technicznej i obsługi urządzenia, jego funkcji i ustawień oraz prawidłowej instalacji.

Należy uważnie przeczytać treść niniejszej instrukcji obsługi przed pierwszym użytkowaniem. Postępowanie zgodne z instrukcją jest warunkiem prawidłowego funkcjonowania i korzystania z urządzenia.

Wszystkie informacje zawarte w niniejszej Instrukcji obsługi są aktualne na dzień jej wydania. Firma ORLLO zastrzega sobie prawo do dokonywania zmian w dowolnym momencie, zgodnie z polityką ciągłego udoskonalania wytwarzanych kamer.

W Instrukcji mogą znajdować się fragmenty, które nie dotyczą konkretnego egzemplarza kamery.

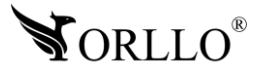

## **SPIS TREŚCI**

## SPIS TREŚCI:

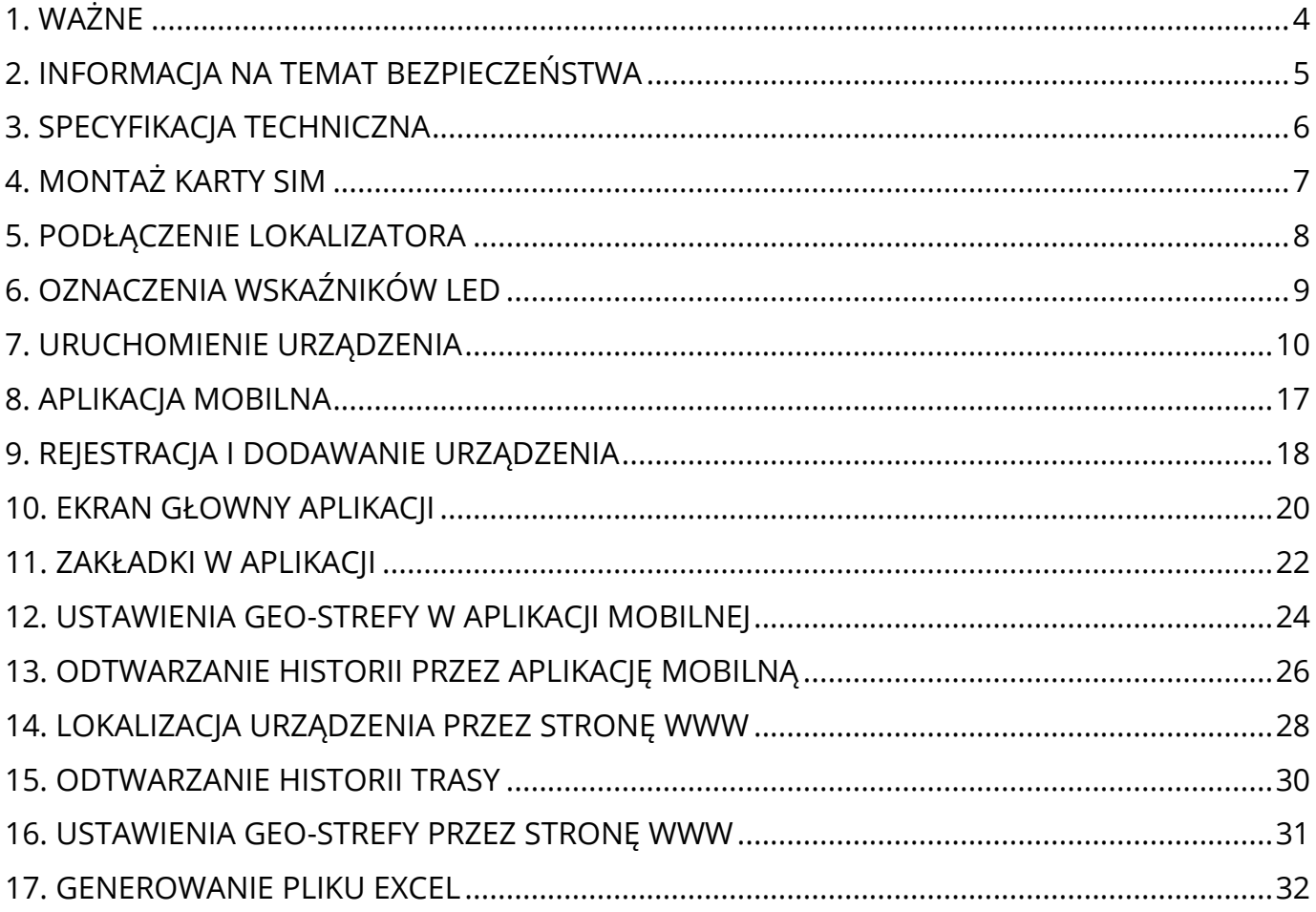

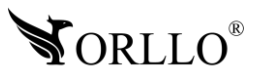

## **1. WAŻNE**

#### **PRZED PIERWSZYM UŻYCIEM:**

- 1. Instalacje urządzenia powinien przeprowadzić serwis.
- 2. Nie należy urządzenia montować blisko nadajników fal radiowych może powodować zakłócenia w działaniu.
- 3. Lokalizator nie jest wodoodporny
- 4. Lokalizatora nie należy montować blisko ekranowanych elementów nadwozia ani blisko szyby tylnej elektryczne podgrzewanie szyby może powodować niewłaściwe działanie.

#### **WAŻNE:**

- 1. Specyfikacja może ulec zmianie z powodu modernizacji lub uaktualnień. Produkt rzeczywisty może różnić się od produktu poglądowego.
- 2. W przypadku przegrzania, pojawienia się dymu lub nieprzyjemnego zapachu, należy niezwłocznie odłączyć urządzenie od zasilania, aby zapobiec zagrożeniu pożarowemu.
- 3. Uszkodzenia powstałe z niewłaściwego użytkowania i przechowywania urządzenia nie są objęte bezpłatną naprawą .
- 4. Instalacje urządzenia powinien przeprowadzić serwis.
- 5. Nie należy urządzenia montować blisko nadajników fal radiowych może powodować zakłócenia w działaniu.
- 6. Lokalizator nie jest wodoszczelny.
- 7. Karta SIM, którą wkładamy do lokalizatora nie może posiadać kodu PIN.
- 8. Karta SIM powinna być aktywna, posiadać środki na koncie oraz powinna mieć włączoną transmisję danych komórkowych GPRS.
- 9. Karta, powinna być zarejestrowana w punkcie obsługi danego operatora ze względu na nową ustawę która obowiązuje od 2 styczna 2017 roku.
- 10. Podczas wyboru oferty u operatora, należy upewnić się czy dana oferta oraz karta SIM będzie kompatybilna z jej zastosowaniem w lokalizatorze. Z uwagi na wymagania operatorów rekomendujemy wybór kart telemetrycznych (m2M).

#### UWAGA:

Urządzenie nie obsługuję sieci wyższych niż sieć 2G. Prawie wszystkie karty SIM operatorów komórkowych obsługują sieć 2G ale są karty gdzie standard sieć 2G został wyłączony. Jeśli urządzenie nie działa na karcie SIM, skonsultuj z operatorem czy karta obsługuje sieć 2G.

**Dokładność lokalizacji w pomieszczeniach, budynkach może być zakłócona i niepoprawna. Tylko lokalizacja przez GPS gwarantuje dokładność rzędu 10-20 metrów. Kiedy urządzenie nie ma sygnału GPS automatycznie przechodzi na namierzanie po LBS (dokładność zależna od ilości stacji BTS w pobliżu).**

#### **Pełne informacje na temat bezpieczeństwa akumulatorów znajdziesz w instrukcji w linku poniżej:**

[https://orllo.pl/instrukcje/INFORMACJE\\_DOTYCZACE\\_BEZPIECZENSTWA\\_AKUMULATOROW\\_I\\_PRODU](https://orllo.pl/instrukcje/INFORMACJE_DOTYCZACE_BEZPIECZENSTWA_AKUMULATOROW_I_PRODUKTOW_ZE_ZINTEGROWANYM_AKUMULATOREM.pdf) [KTOW\\_ZE\\_ZINTEGROWANYM\\_AKUMULATOREM.pdf](https://orllo.pl/instrukcje/INFORMACJE_DOTYCZACE_BEZPIECZENSTWA_AKUMULATOROW_I_PRODUKTOW_ZE_ZINTEGROWANYM_AKUMULATOREM.pdf)

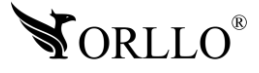

## **2. INFORMACJA NA TEMAT BEZPIECZEŃSTWA**

#### **Wsparcie techniczne i serwis producenta**

Sprawdziłeś wszystkie porady, a mimo to sprzęt dalej nie działa poprawnie? Potrzebujesz innej pomocy sprzętowej? Skontaktuj się z naszymi specjalistami wsparcia technicznego.

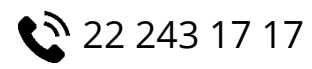

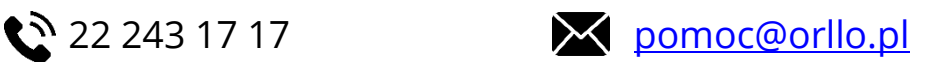

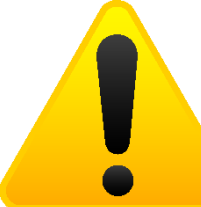

#### **Informacja na temat bezpieczeństwa:**

1. Dbałość o urządzenie gwarantuje bezawaryjną pracę i zmniejszy ryzyko uszkodzenia urządzenia.

2. Trzymaj urządzenie z dala od ekstremalnych temperatur.

3. Nie narażaj urządzenia na bezpośrednie działanie promieni słonecznych, silnego promieniowania ultrafioletowego oraz pól magnetycznych przez dłuższy czas. W urządzeniu zamontowana jest bateria litowo-jona, która pod wpływem temperatury może się uszkodzić, spuchnąć, wywołać pożar lub wybuchnąć.

- 4. Nie umieszczaj niczego na urządzeniu ani nie upuszczaj przedmiotów na urządzenie.
- 5. Nie upuszczaj urządzenia ani narażaj go na silne wstrząsy.
- 6. Nie narażaj urządzenia na nagłe i silne zmiany temperatury. Może to spowodować kondensację wilgoci wewnątrz jednostki, która może uszkodzić urządzenie. W przypadku kondensacji wilgoci należy całkowicie wysuszyć urządzenie.
- 7. Uważaj, aby nie siedzieć na urządzeniu, gdy znajduje się w tylnej kieszeni spodni itp.
- 8. Nigdy nie czyść urządzenia przy włączonym zasilaniu. Użyj miękkiej, niestrzępiącej się szmatki zwilżonej wodą, aby przetrzeć powierzchnię urządzenia.
- 9. Nigdy nie próbuj rozmontowywać, naprawiać ani modyfikować urządzenia. Demontaż, modyfikacja lub próba naprawy mogą spowodować uszkodzenie urządzenia, a nawet obrażeń ciała lub uszkodzenia mienia.
- 10.Nie przechowywać urządzenia, jego części oraz akcesoriów w pobliżu łatwopalnych cieczy, gazów ani materiałów wybuchowych.
- 11.Nie uruchamiaj urządzenia, jeśli przewód zasilający jest uszkodzony.
- 12.Nie uruchamiaj urządzenia, jeśli pokrywa obudowy jest zdjęta.
- 13.Instaluj urządzenie tylko w miejscach zapewniających dobrą wentylację.
- 14.Unikaj długiego ładowania, nie ładuj dłużej niż zaleca instrukcja. Ładować tylko pod nadzorem, z dala od dzieci i zwierząt domowych.
- 15.W przypadku przegrzania, pojawienia się dymu lub nieprzyjemnego zapachu należy niezwłocznie odłączyć urządzenie od zasilania, aby zapobiec zagrożeniu pożarem.

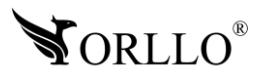

## **3. SPECYFIKACJA TECHNICZNA**

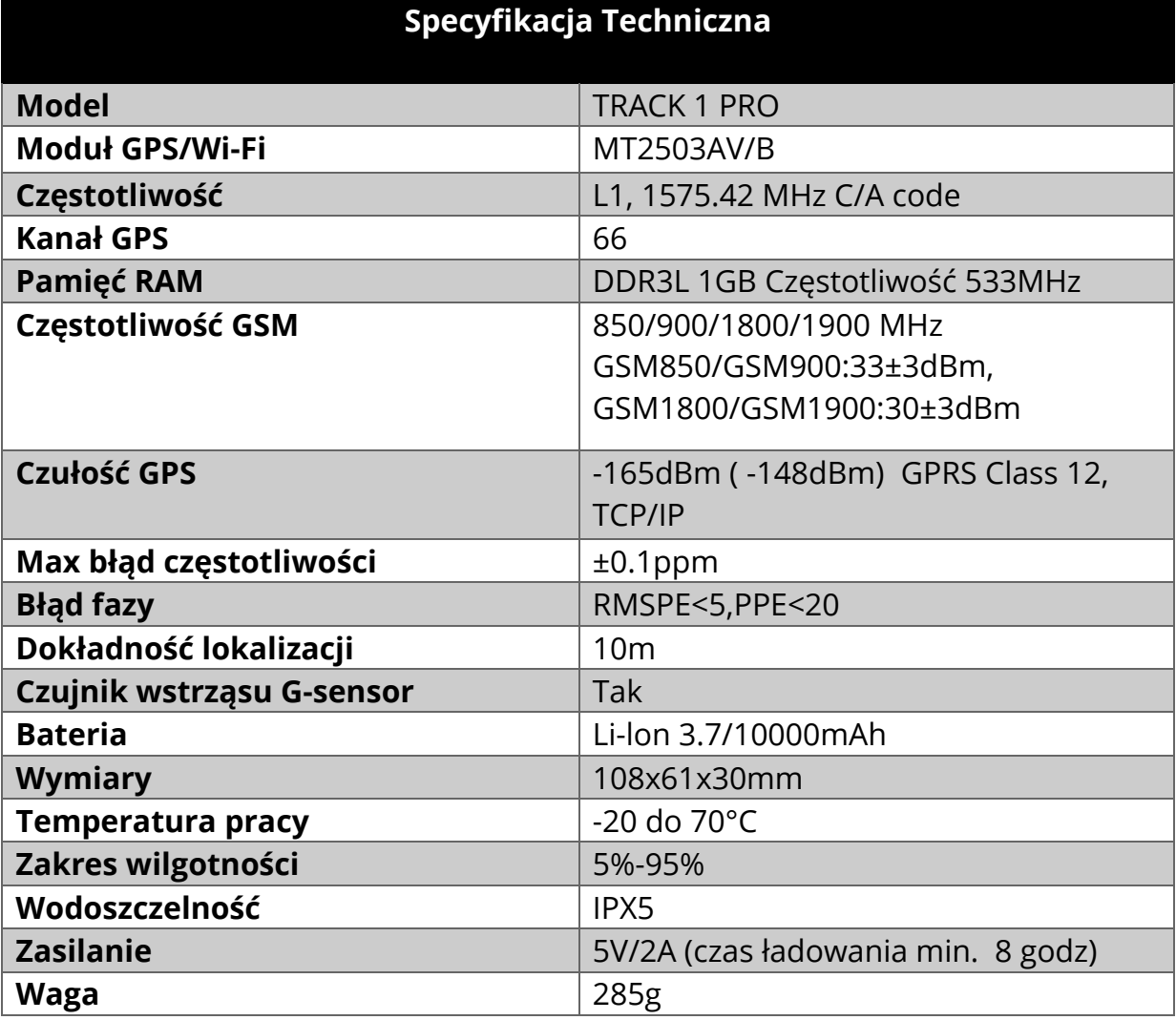

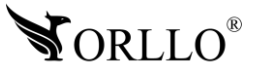

## **4. OPIS TECHNICZNY**

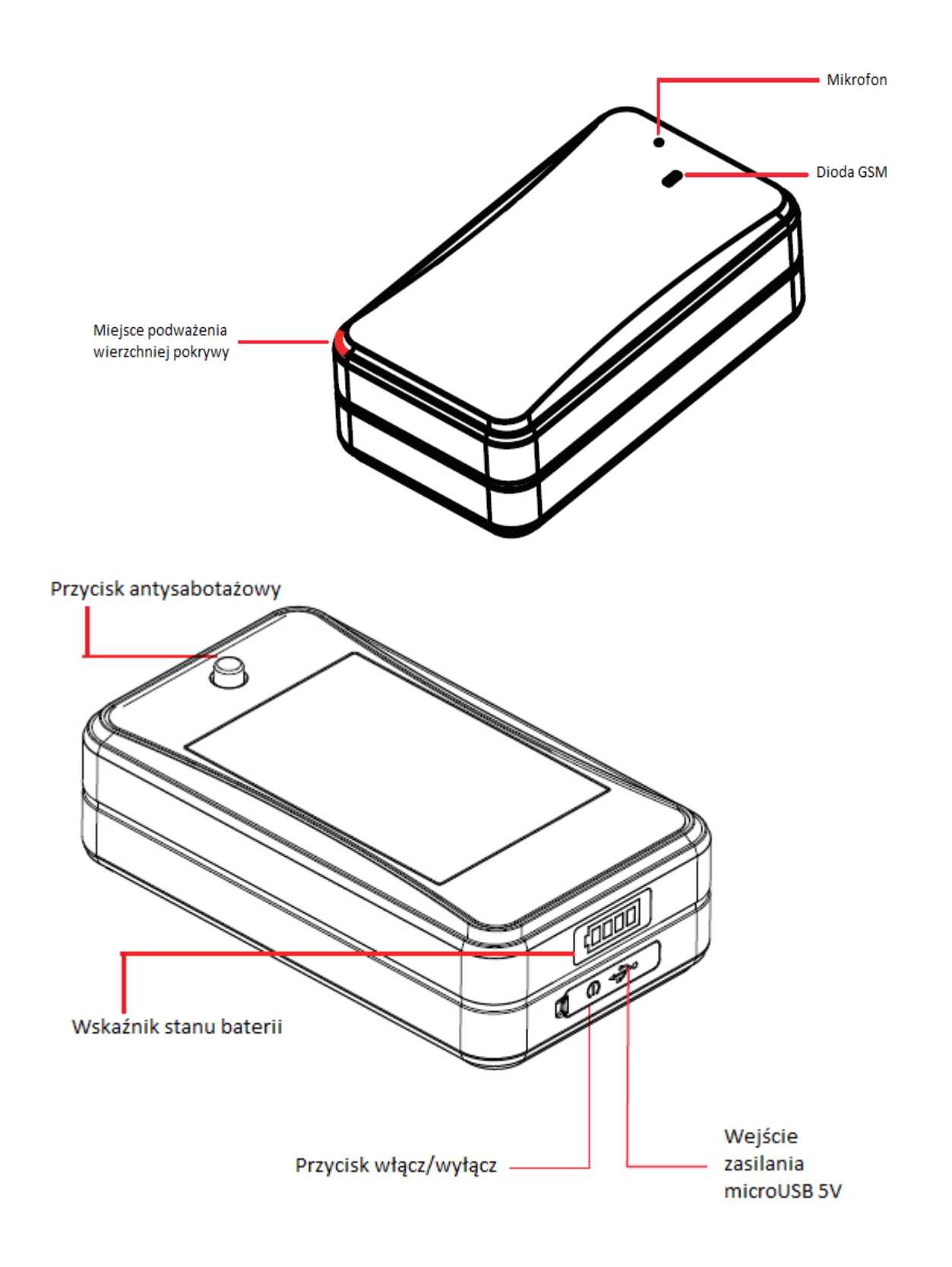

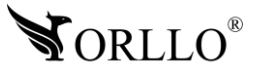

## **5. MONTAŻ KARTY SIM**

1. Otwórz wierzchnią pokrywę urządzenia, poprzez podważenie jej we wskazanym miejscu.

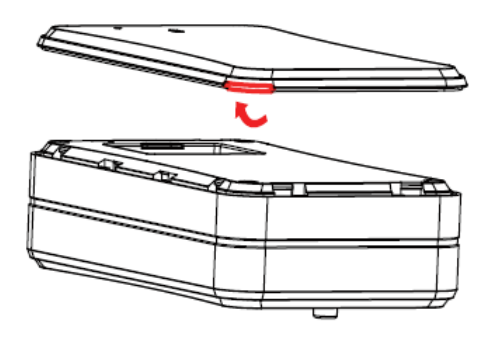

- 2. Instalacja karty SIM
	- ✓ **A** należy umieścić kartę SIM w slocie, kiedy urządzenie jest wyłączone
	- ✓ **B** następnie należy przesunąć przełącznik w pozycję **ON**
	- ✓ Ostatnim etapem jest włączenie urządzenie, przez przytrzymanie przycisku **Włącz/wyłącz** (str. 4) przez ok. 3 sek. do momentu zaświecenia się wskaźnika baterii (wskaźnik po chwili zgaśnie)

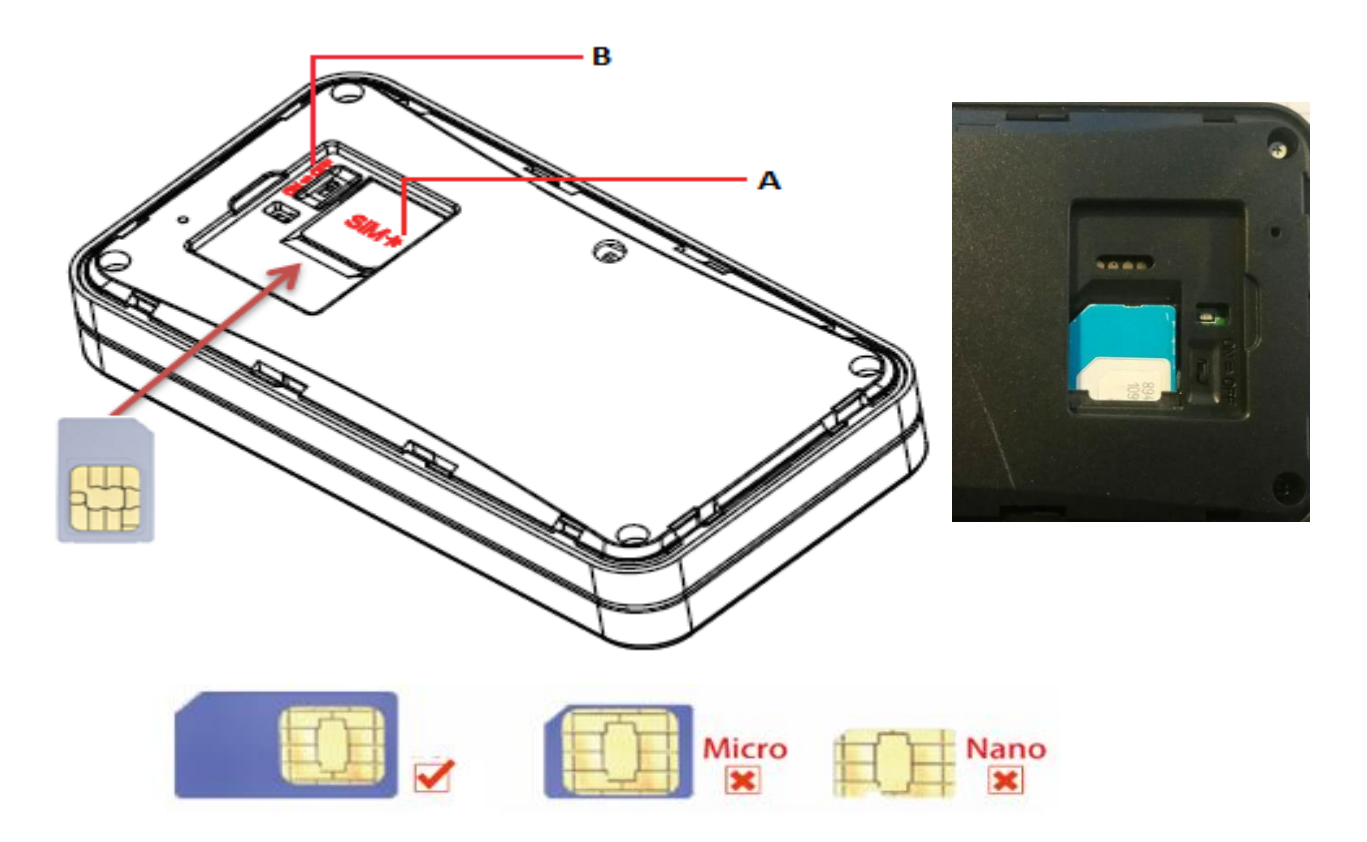

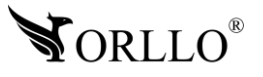

## **6. OZNACZENIA WSKAŹNIKÓW LED**

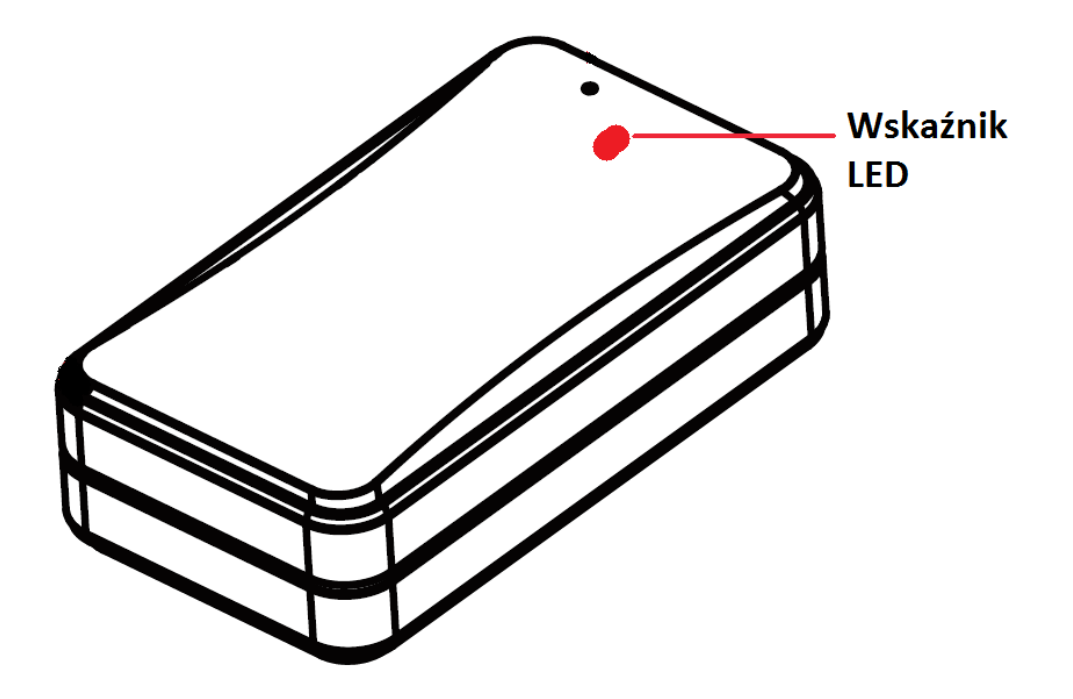

#### CZERWONA DIODA LED

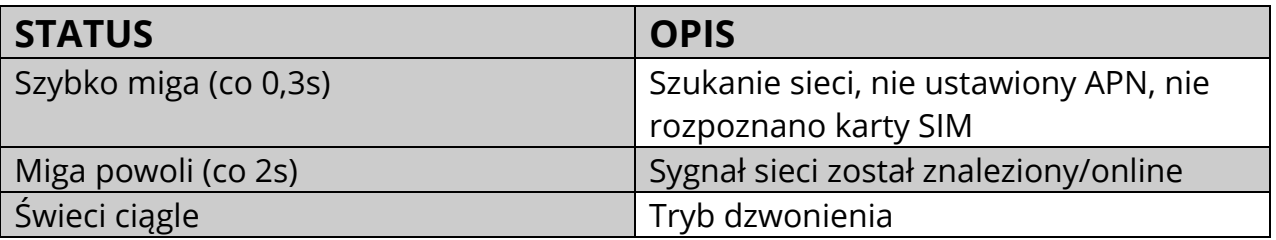

Diody LED zgasną po upływie około 5 minut. Zarządzanie diodami LED możliwe jest za pomocą komend SMS lub aplikacji Track Solid.

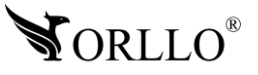

## **7. URUCHOMIENIE URZĄDZENIA**

Należy włożyć kartę SIM dowolnego operatora(bez PIN). Po włożeniu karty SIM, podłączeniu, przełączenie w pozycję [ON] urządzenie się uruchomi. Następnie, na urządzeniu powinna zapalić się dioda sygnalizująca działanie.

Obsługa i lokalizowanie urządzenia odbywa się za pomocą :

- Komend SMS
- Aplikacji mobilnej
- Strony WWW

Przy pierwszej konfiguracji należy do lokalizatora wysłać odpowiednią komendę SMS w celu ustawienia parametru APN. Komendy SMS należy wysyłać na nr telefonu karty SIM, która znajduje się w lokalizatorze. Komendy wysyłamy ze skrzynki nadawczej naszego telefonu. Kiedy lokalizator jest online na platformie www i aplikacji mobilnej, nie ma konieczności wysyłania poniższych komend na

Komendy, które należy wysłać przy pierwszym uruchomieniu:

- APN, internet# (ustawienie APN)
- SERVER, 1, gpsdev. tracksolid.com, 21100, 0# (ustawienie servera)

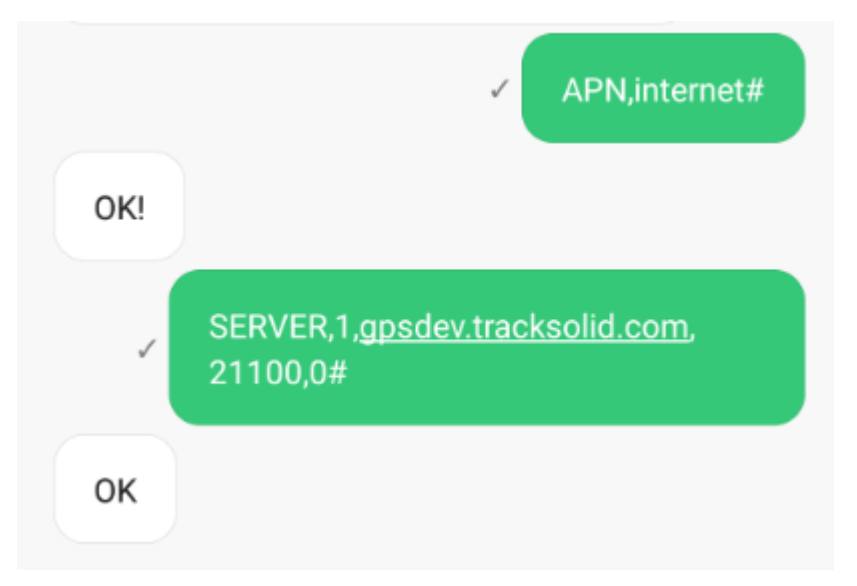

![](_page_9_Picture_11.jpeg)

Po wysłaniu tych komend lokalizator został skonfigurowany. Zielona dioda powinna się świecić ciągłym światłem- połączenie z siecią GSM(GPRS).

Następnie należy ustawić numer SOS, na który będą przychodziły powiadomienia.

Uwaga: Dopiero po ustawieniu numeru SOS dostajemy powiadomienia i możemy lokalizować urządzenie przez SMS.

Mamy możliwość ustawienia czterech numerów SOS.

1. Aby ustawić numer SOS należy wysłać komendę :

SOS,A, 1 numer, 2 numer, 3 numer, 4 numer#

Np. ustawienie numeru SOS dla jednego numeru :

Wysyłamy komendę : SOS,A,791787211#

A - oznacza dodawanie numeru.

![](_page_10_Picture_9.jpeg)

2. Aby usunąć numery SOS należy wysłać komendę:

SOS,D,1,2,3,4# - powoduje usunięcie wszystkich numerów

SOS,D,2,3# - powoduje usunięcie drugiego i trzeciego numeru SOS

D - oznacza usuwanie numeru

![](_page_10_Picture_14.jpeg)

**1. TRYB** "ŚLEDZENIA" (Domyślnie ustawiony tryb), Aby ustawić tryb śledzenia należy wysłać komendę:

#### **MODE,1,T1,T2#**

**1** - Oznacza tryb śledzenia

**T1** - Oznacza przedział odświeżania lokalizacji na mapie, w czasie poruszania się urządzenia możemy ustawić od 10-3600 (sekundy) domyślnie: 10sekund

**T2 -** Oznacza przedział odświeżania lokalizacji na mapie, w czasie postoju się urządzenia możemy ustawić od 180-86400 (sekundy) domyślnie: 3600sekund

UWAGA:

Jeżeli urządzenie będzie w ruchu w tym trybie będzie na bieżąco pokazywać pozycję. Kiedy urządzenie będzie w pozycji bez ruchu (postoju) interwał odświeżania pozycji będzie mniejszy.

**2. Tryb** "uśpienia": w tym trybie urządzenie wybudza się o ustalonej godzinie i odświeża swoją lokalizację, a następnie wchodzi w stan uśpienia. Kiedy urządzenie jest w stanie snu nie można uruchomić urządzenia przez komendę SMS. Aby przestawić tryb pracę należy odczekać, aż lokalizator się wybudzi albo nacisnąć przycisk ( antysabotażowy ) aby urządzenie się wybudziło.

Kiedy wyślemy na lokalizator komendę, która zmienia tryb pracy będzie ona zmieniona tylko wtedy kiedy urządzenie się wybudzi.

Komenda, która zmienia tryb pracy lokalizatora z domyślnego : **MODE,2,T1,T2#**

**2** - Oznacza tryb uśpienia

**T1** - Oznacza okres rozpoczęcia snu, którego format to HH: MM

(GodzinaGodzina:MinutaMinuta).

np . 13:00

**T2** - Oznacza przedział czasu snu, do wyboru: 1,2,3,4,6,8,12,(…), 72(godziny).

UWAGA: Polecenie SMS wchodzi w życie po uruchomieniu urządzenia.

Przykładowa komenda:

**MODE,2,08:00,1#** (Znaczenie: Urządzenie aktualizuję pozycję o godzinie 08:00 , a następnie przechodzi w stan uśpienia. Następnie co 1 godzin, licząc od godziny 08:00 wybudza się i pokazuje aktualną lokalizację).

![](_page_11_Picture_18.jpeg)

Kiedy wyślemy na numer telefonu lokalizatora komendę:

1. Where# - (otrzymamy SMSa zwrotnego ze współrzędnymi geograficznymi)

![](_page_12_Picture_2.jpeg)

2. URL# lub POSITION# (otrzymamy SMSa zwrotnego z link do mapy Google)

![](_page_12_Picture_4.jpeg)

- 3. STATUS# (informacje ogólne lokalizatora)
- 4. RESET# (zresetowanie urządzenia)
- 5. IMEI# (numer IMEI lokalizatora)

#### **FUNKCJA PODSŁUCHU**

Aby włączyć funkcję podsłuchu należy wysłać komendę : **MONITOR#**

Odpowiedź zwrotna: **OK**

Kiedy wykonamy połączenie na numer karty w urządzeniu automatycznie nastąpi przejście w stan podsłuchu.

Ważne:

• Podsłuch może uzyskać tylko numer przypisany jako: SOS

![](_page_12_Picture_14.jpeg)

#### **GEO-STREFA**

Ustawienie geo-strefy jest możliwe za pomocą aplikacji mobilnej, platformy WWW lub SMS.

Aby ustawić geo-strefę (okrąg) przez SMS należy wysłać następującą komendą:

#### **FENCE,B,0,D,E,F,X,M#**

#### **Gdzie:**

B=ON/OFF, ON - włączenie, OFF wyłączenie : domyślnie- OFF; 0-przepisujemy bez zmian D=szerokość geograficzna środka okręgu; E=długość geograficzna środka okręgu; F=1~9999, promień okręgu, jednostka mety; 1=100m, 2=200m,3=300m …… X=IN/OUT; IN: powiadomienie o wjechaniu w strefę, OUT: powiadomienie o wyjechaniu ze strefy, brak wartości oznacza obie IN/OUT, domyślnie: brak. M=0/1/2/3;sposób alarmowania, 0 oznacza tylko w aplikacji GPRS, 1 oznacza SMS+GPRS, 2 oznacza GPRS + SMS + połączenie telefoniczne;3 GPRS + połączenie telefoniczne domyślnie:1

Przykład:

Aby sprawdzić lokalizację urządzenie gdzie chcemy ustawić geostrefę najlepiej wysłać komendę **WHERE#**

![](_page_13_Picture_8.jpeg)

Po otrzymaniu współrzędnych : szerokość geograficzna 52.4372, długość: 21.046089

Aby ustawić geostrefę w wybranym miejscu, wysyłamy komendę: **FENCE,1,ON,0,** 52.4372**,**21.046089**,10,OUT,1#** po wysłaniu tej komendy otrzymamy informację zwrotną, że strefa został ustawiona (Fence 1 set successfully)

![](_page_13_Picture_11.jpeg)

#### **POWIADOMIENIE PRZEKROCZENIA PRĘDKOŚĆI**

Powiadomienie domyślnie jest wyłączone. Aby je włączyć należy wysłać komendę: **SPEED,A,B,C,M#**

Gdzie:

A - ( ustawiamy ON- włączone, OFF- wyłączone)

B -(przyjmuje wartości (5~600) sekund to czas przekroczenie prędkości)

C – ( przyjmuje wartości (1~255) km/h to limit prędkości)

M – ( 1 lub 0 , 1- oznacza wysłanie powiadomienia do aplikacji przez GPRS , 0 -oznacza wysłanie powiadomienia do aplikacji przez GPRS i SMS.

Przykład: SPEED,ON,10,100,0#

Znaczenie: zostanie wysłane powiadomienie do aplikacji i SMS jeśli w ciągu 10 sekund zostanie przekroczona prędkość o 100km/h.

Wysłanie komendy **SPEED#** powoduje sprawdzenie statusu alarmu.

![](_page_14_Picture_10.jpeg)

#### **POWIADOMIENIE WIBRACYJNE / WSTRZĄSOWE**

Jeśli urządzenie wykryje wibrację/wstrząs wyśle powiadomienie Aby włączyć tryb wibracji należy wysłać komendę : SENALM,A,M#

#### **Gdzie :**

A -ON/OFF ( ustawiamy ON- włączone, OFF- wyłączone) M=0/1/2/3 sposób alarmowania , 0 oznacza tylko w aplikacji GPRS, 1 oznacza SMS+GPRS, 2 oznacza GPRS + SMS + połączenie telefoniczne;3 GPRS + połączenie telefoniczne domyślnie:1 UZBROJENIE/ROZBROJENIE LOKALIZATORA Powiadomienia alarmu wibracyjnego/wstrząsowego otrzymamy tylko wtedy kiedy lokalizator jest uzbrojony. Aby Uzbroić/Rozbroić urządzenie należy wysłać komendę SMS: Uzbrojenie komenda: 111 rozbrojenie komenda: 000

#### **POWIADOMIENIE WIBRACYJNE / WSTRZĄSOWE**

Kiedy urządzenie zostanie odczepione lub oderwane i zostanie wyzwolony przycisk, który znajduje się na obudowie dostaniemy odpowiednie powiadomienie. Aby ustawić to powiadomienie należy wysłać komendę: REMALM,A,M#

#### **Gdzie :**

A -ON/OFF ( ustawiamy ON- włączone, OFF- wyłączone)

M=0/1/2/3 sposób alarmowania , 0 oznacza tylko w aplikacji GPRS, 1 oznacza SMS+GPRS, 2 oznacza GPRS + SMS + połączenie telefoniczne;3 GPRS + połączenie telefoniczne domyślnie:1

Po wyzwoleniu tego alarmu urządzeniu będzie działało(w trybie uśpienia) domyślnie 20 min, aby je anulować należy wysłać komendę CANCEL#

#### **Tabela wszystkich komend dostępna jest na końcu instrukcji( zaawansowane komendy)**

![](_page_15_Picture_11.jpeg)

## **8. APLIKACJA MOBILNA**

Lokalizacja urządzenia za pomocą aplikacji mobilnej możliwa jest po pobraniu aplikacji na właściwy system:

#### **ANDROID:**

![](_page_16_Picture_3.jpeg)

#### **APLIKACJA TRACKSOLID**

![](_page_16_Picture_5.jpeg)

#### **LINK DO SKLEPU PLAY:**

[https://play.google.com/store/apps/details?id=com.jimi.tuqiang.tracksolid&hl=pl&showAllRev](https://play.google.com/store/apps/details?id=com.jimi.tuqiang.tracksolid&hl=pl&showAllReviews=true) [iews=true](https://play.google.com/store/apps/details?id=com.jimi.tuqiang.tracksolid&hl=pl&showAllReviews=true)

**IOS**

![](_page_16_Picture_9.jpeg)

**LINK do App Store:**  <https://itunes.apple.com/pl/app/track-solid/id1070068294?mt=8>

Po pobraniu i zainstalowaniu aplikacji należy utworzyć nowe konto za pomocą e-mail (sugerujemy użyć konta gmail). W tym celu wybieramy "rejestracja".

![](_page_16_Picture_12.jpeg)

## **9. REJESTRACJA I DODAWANIE URZĄDZENIA**

![](_page_17_Figure_1.jpeg)

## **NORLLO®**

Aby dodać urządzenie należy przycisnąć  $\begin{bmatrix} + & 1 \end{bmatrix}$ , wprowadzić IMEI, który znajduję się z tyłu urządzenia lub zrobić skan kodu kreskowego. Po dodaniu należy wypełnić dane urządzenia:

![](_page_18_Picture_53.jpeg)

![](_page_18_Picture_2.jpeg)

## **10. EKRAN GŁOWNY APLIKACJI**

![](_page_19_Figure_1.jpeg)

![](_page_19_Picture_2.jpeg)

#### **Status urządzenia**

- - urządzenie w ruchu / pojazd z lokalizatorem przemieszcza się (zapłon włączony)
- - postój urządzenia (zapłon wyłączony)
- - urządzenie nie przemieszcza (zapłon włączony)
- - urządzenie nieaktywne

![](_page_20_Picture_5.jpeg)

## **11. ZAKŁADKI W APLIKACJI**

#### **Lista**

W tej zakładce mamy możliwość sprawdzenie wszystkich dostępnych/dodanych urządzeń.

![](_page_21_Picture_3.jpeg)

#### **Alarmy**

W tej zakładce możemy sprawdzić powiadomienia, które wysyła urządzenie.

![](_page_21_Picture_6.jpeg)

![](_page_21_Picture_7.jpeg)

#### **Ustawienia**

W tej zakładce możemy zarządzać ustawieniami naszego konta lub posiadanych urządzeń.

![](_page_22_Picture_2.jpeg)

![](_page_22_Picture_3.jpeg)

![](_page_22_Picture_4.jpeg)

## **12. USTAWIENIA GEO-STREFY W APLIKACJI MOBILNEJ**

1. Na ekranie głównym aplikacji naciskamy na przycisk "więcej", a następnie wybieramy "ogrodzenie".

![](_page_23_Picture_2.jpeg)

2. Następnie naciskamy przycisk "plusa" znajdujący się w prawym górnym rogu.

![](_page_23_Picture_4.jpeg)

![](_page_23_Picture_5.jpeg)

3. Ustalamy promień i lokalizację strefy, a następnie wybieramy gdzie chcemy otrzymywać powiadomienia o pojeździe.

![](_page_24_Picture_1.jpeg)

4. Urządzenie automatycznie powinno trafić do grupy domyślnej, w przypadku gdy tego nie zrobi grupę domyślną zatwierdzamy ręcznie .

![](_page_24_Picture_3.jpeg)

5. Następnie klikamy [Zapisz]

![](_page_24_Picture_5.jpeg)

## **13. ODTWARZANIE HISTORII PRZEZ APLIKACJĘ MOBILNĄ**

1. Na ekranie głównym aplikacji naciskamy na przycisk "więcej", a następnie wybieramy "historia".

![](_page_25_Picture_2.jpeg)

#### 2. Ustawiamy okres, z którego chcemy odtworzyć trasę oraz urządzenie i zatwierdzamy.

![](_page_25_Figure_4.jpeg)

![](_page_25_Picture_5.jpeg)

3. Aplikacja powinna automatycznie pokazać nam trasy pokonane w wybranym okresie.

![](_page_26_Picture_1.jpeg)

**przemieszczanie gdy urządzenie jest w tym samym miejscu - jest to normalne ze ze względu na błąd pomiarowy (pozycja może się nie znacznie zmieniać na postoju)**

![](_page_26_Picture_3.jpeg)

## **14. LOKALIZACJA URZĄDZENIA PRZEZ STRONĘ WWW**

#### **[http://www.tracksolid.com](http://www.tracksolid.com/)**

**Uwaga: Zalogowanie na platformę WWW możliwe będzie dopiero po dodaniu urządzenia w aplikacji mobilnej! Logujemy się przy pomocy tego samego konta. Przy logowaniu zaznaczamy język polski.**

![](_page_27_Picture_3.jpeg)

Po zalogowaniu otwiera się panel główny aplikacji:

![](_page_27_Figure_5.jpeg)

![](_page_27_Picture_6.jpeg)

![](_page_28_Picture_0.jpeg)

#### **Urządzenie aktywane – Online(1) Urządzenie nieaktywne – Offline(1)**

- - urządzenie w ruchu / pojazd z lokalizatorem przemieszcza się (zapłon włączony)
- - postój urządzenia (zapłon wyłączony)
- - urządzenie nie przemieszcza (zapłon włączony)
- - urządzenie nieaktywne

![](_page_28_Picture_6.jpeg)

![](_page_28_Picture_7.jpeg)

## **15. ODTWARZANIE HISTORII TRASY**

Po naciśnięciu "Odtwarzaj" pokazuje się panel zarządzania historią trasy. Należy wybrać

odpowiednią datę, a następnie potwierdzić, nacisnąć przycisk " ". Trasa powinna się odtworzyć na mapie.

![](_page_29_Figure_3.jpeg)

![](_page_29_Picture_4.jpeg)

## **16. USTAWIENIA GEO-STREFY PRZEZ STRONĘ WWW**

1. Po zalogowaniu na platformie www. Wybieramy ikonę:

![](_page_30_Picture_2.jpeg)

2. Aby przyśpieszyć ustawienie geo-strefy możemy wyszukać lokalizacje.

![](_page_30_Picture_4.jpeg)

![](_page_30_Picture_6.jpeg)

4. Wybieramy nazwę dla naszej geo- strefy, opis informacyjny. Zatwierdzamy klikając [zapisz]

![](_page_30_Picture_77.jpeg)

![](_page_30_Picture_9.jpeg)

## **17. GENEROWANIE PLIKU EXCEL**

1. Po zalogowaniu na platformie klikamy w ikonę, otworzy nam się nowa karta "panel kontrolny".

![](_page_31_Picture_2.jpeg)

- 2. W panelu kontrolnym znajdziemy nasze urządzenie.
- 3. Po zatwierdzeniu naszego lokalizatora, platforma pokaże nam jego aktualną pozycje, w panelu dodatkowym otwieramy historię.

![](_page_31_Picture_5.jpeg)

4. W panelu bocznym ustawiamy okres z którego chcemy zobaczyć trasę. ja (IMEI: 3525)

![](_page_31_Picture_7.jpeg)

5. Aby wygenerować plik Excel kliknij na:

Sledzenie

Podroz

Eksport Ex.

![](_page_31_Picture_103.jpeg)

![](_page_31_Picture_11.jpeg)

### Komendy, które wysyłamy na numer telefonu karty SIM zamontowanej w urządzeniu.

![](_page_32_Picture_182.jpeg)

![](_page_32_Picture_2.jpeg)

![](_page_33_Picture_199.jpeg)

![](_page_33_Picture_200.jpeg)

![](_page_34_Picture_68.jpeg)

![](_page_34_Picture_1.jpeg)

#### **Polityka prywatności w zakresie oprogramowania i aplikacji udostępnianych przez Orllo.**

Ochrona bezpieczeństwa danych osobowych użytkownika ("klientów") jest podstawową polityką firmy (zwaną dalej "Orllo"). Niniejsza Umowa o Prywatności (zwana dalej "Umową") ma na celu wyjaśnienie, w jaki sposób Orllo gromadzi, przechowuje, wykorzystuje i ujawnia (wyłącznie w przypadku oficjalnego zapytania od władz Państwowych) Twoje dane osobowe. Prosimy o uważne przeczytanie niniejszych

warunków przed użyciem oprogramowania oraz aplikacji udostępnionych przez Orllo.

Orllo szanuje i chroni prawo do prywatności wszystkich użytkowników usług firmy. Aby zapewnić Ci dokładniejsze i spersonalizowane usługi, Orllo będzie wykorzystywać i ujawniać Twoje dane osobowe zgodnie z niniejszą Polityką prywatności. Orllo będzie jednak wykorzystywać takie informacje z dużą

starannością i ostrożnością. O ile niniejsza Polityka prywatności nie stanowi inaczej, Orllo nie ujawni takich informacji na zewnątrz ani nie udostępni ich osobom trzecim bez Twojej uprzedniej zgody.

I. Zakres stosowania

- Informacje dotyczące rejestracji, które przekazujesz Orllo po rejestracji lub aktywacji konta, umożliwiają zalogowanie się do aplikacji.
- Informacje z aplikacji są przesyłane na serwer. Ta sytuacja umożliwia dostęp do funkcji kamery i nie wymaga od użytkownika tworzenia kont na serwerach DDNS, przekierowania portów na routerze oraz ustawiania stałego adresu IP dla urządzenia.
- Aplikacja mobilna wymaga zezwolenia na użycie aparatu połączeń, lokalizacji, pamięci, mikrofonu oraz dźwięków. Zezwolenia wymagane są do prawidłowego działania aplikacji oraz dostępu do funkcji, które oferuje produkt działający na aplikacji.

II. Wykorzystanie informacji

- Orllo nie będzie dostarczać, sprzedawać, wynajmować, udostępniać ani wymieniać twoich danych osobowych z żadnymi niepowiązanymi stronami trzecimi.
- Orllo nie zezwoli żadnej osobie trzeciej na zbieranie, edycję, sprzedaż swoich danych osobowych lub przekazywanie ich za darmo w jakikolwiek sposób.

III. Przechowywanie i wymiana informacji

• Informacje i dane o Tobie zebrane przez Orllo będą przechowywane na zabezpieczonym i przystosowanym do tego celu serwerze.

![](_page_35_Picture_14.jpeg)

![](_page_36_Picture_0.jpeg)

#### **Informacja o systemie zbierania zużytego sprzętu elektrycznego i elektronicznego.**

Zostaw zużyty sprzęt w sklepie, w którym kupujesz nowe urządzenie. Każdy sklep ma obowiązek nieodpłatnego przyjęcia starego sprzętu jeśli kupimy w nim nowy sprzęt tego samego rodzaju i pełniący tą samą funkcję.

Zostaw małogabarytowy zużyty sprzęt w dużym markecie bez konieczności kupowania nowego. Sklepy o powierzchni sprzedaży sprzętu przeznaczonego dla gospodarstw domowych wynoszącej min. 400 m<sup>2</sup> są zobowiązane do nieodpłatnego przyjęcia w tej jednostce lub w jej bezpośredniej bliskości zużytego sprzętu pochodzącego z gospodarstw domowych, którego żaden z zewnętrznych

wymiarów nie przekracza 25 cm, bez konieczności zakupu nowego sprzętu przeznaczonego dla gospodarstw domowych.

Oddaj zużyty sprzęt elektryczny i elektroniczny w miejscu dostawy.

Dystrybutor, dostarczając nabywcy sprzęt przeznaczony dla gospodarstw domowych, zobowiązany jest do nieodpłatnego odbioru zużytego sprzętu pochodzącego z gospodarstw domowych w miejscu dostawy tego sprzętu, o ile zużyty sprzęt jest tego samego rodzaju i pełnił te same funkcje co sprzęt dostarczony.

Odnieś zużyty sprzęt do punktu zbierania.

Informację o najbliższej lokalizacji znajdziecie Państwo na gminnej stronie internetowej lub tablicy ogłoszeń urzędu gminny, a także na stronie internetowej [www.remondis-electro.pl](http://www.remondis-electro.pl/) Zostaw sprzęt w punkcie serwisowym.

Jeżeli naprawa sprzętu jest nieopłacalna lub niemożliwa ze względów technicznych, serwis jest zobowiązany do nieodpłatnego przyjęcia tego urządzenia.

Zebrany w ten sposób sprzęt trafia do specjalistycznych zakładów przetwarzania, gdzie w pierwszej kolejności zostaną usunięte z niego składniki niebezpieczne. Pozostałe elementy zostaną poddane procesom odzysku i recyklingu. Każde urządzenie zasilane prądem lub bateriami powinno być oznakowane symbolem przekreślonego kosza.

![](_page_36_Picture_11.jpeg)

Symbol przekreślonego kosza na śmieci umieszczony na sprzęcie, opakowaniu lub dokumentach do niego dołączonych oznacza, że produktu nie wolno wyrzucać łącznie z innymi odpadami. Obowiązkiem użytkownika jest przekazanie zużytego sprzętu do wyznaczonego punktu zbiórki w celu właściwego jego przetworzenia. Oznakowanie informuje jednocześnie, że sprzęt został wprowadzony do obrotu po dniu 13 sierpnia 2005 r.

- 1. Nie wolno wyrzucać zużytego sprzętu łącznie z innymi odpadami! Grożą za to kary pieniężne..
- 2. Odpowiednie postępowanie ze zużytym sprzętem zapobiega potencjalnym, negatywnym konsekwencjom dla środowiska naturalnego i ludzkiego zdrowia.
- 3. Jednocześnie oszczędzamy naturalne zasoby naszej Ziemi wykorzystując powtórnie surowce uzyskane z przetwarzania sprzętu.

![](_page_36_Picture_16.jpeg)

![](_page_37_Picture_0.jpeg)

# Dziękujemy za wybór naszego produktu. **Życzymy przyjemnego użytkowania**

![](_page_37_Picture_2.jpeg)

![](_page_37_Picture_3.jpeg)